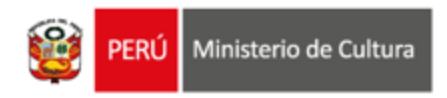

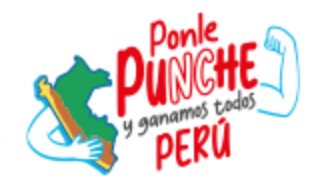

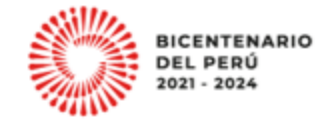

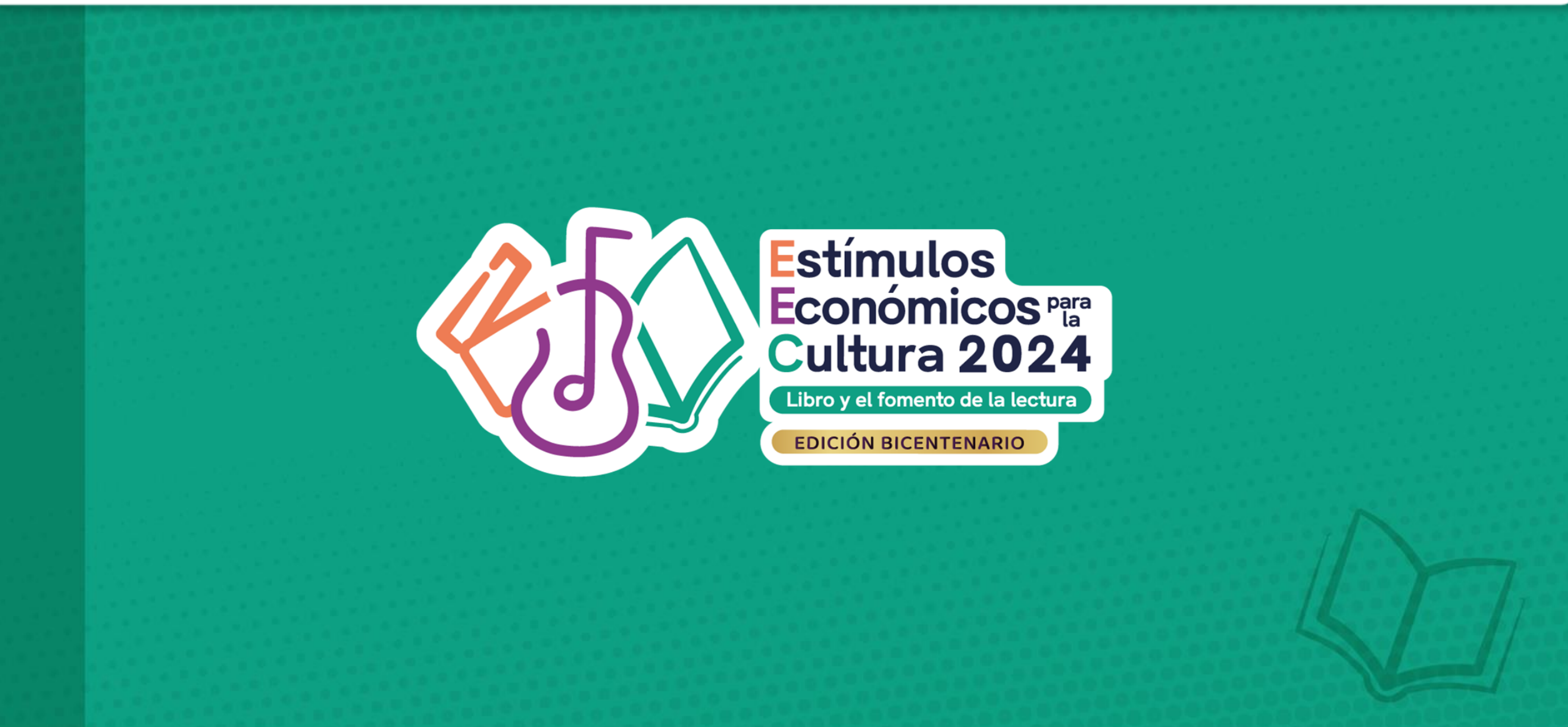

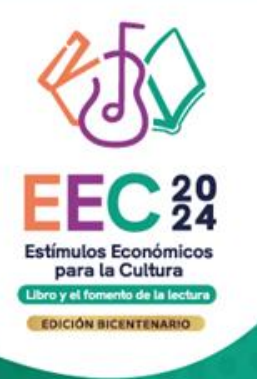

**CONCURSO DE PROYECTOS PARA LA DIFUSIÓN DE LIBROS Y AUTORES PERUANOS Tipo de postulante: persona natural y persona jurídica**

**TUTORIAL DE PREGUNTAS FRECUENTES EN LA ELABORACIÓN DE PROYECTOS DE POSTULACIÓN**

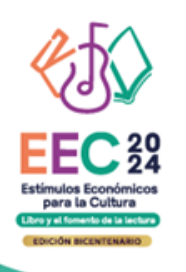

### **¿QUÉ ES EL TUTORIAL?**

Es una guía práctica para la elaboración de proyectos de postulación. Muestra ejemplos, herramientas y recomendaciones que el postulante puede tomar en cuenta al momento de formular un proyecto.

## **¿QUÉ PASOS SEGUIR?**

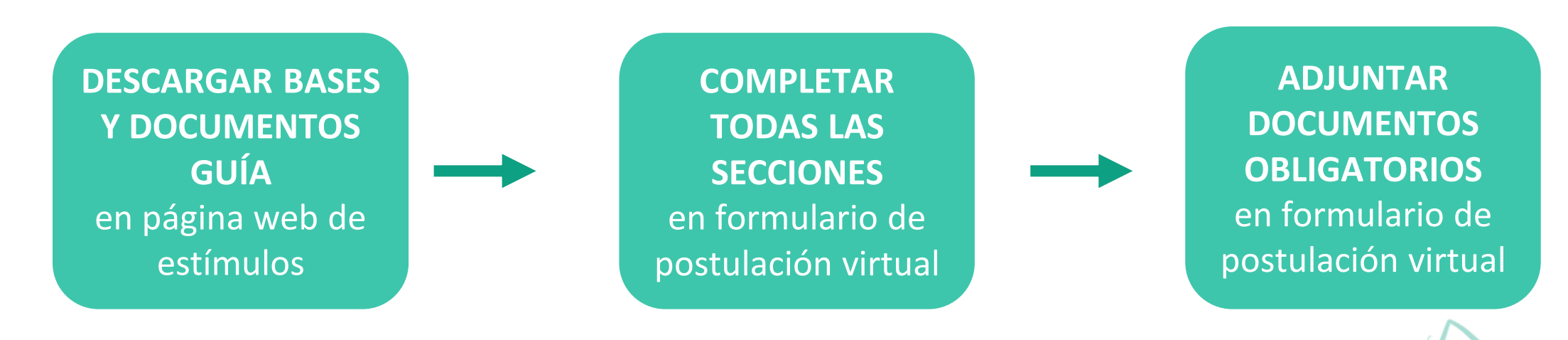

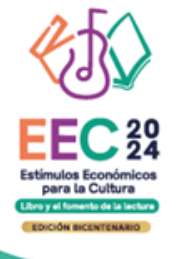

### **¿CÓMO DESCARGAR LOS DOCUMENTOS DEL CONCURSO?**

- **Ingrese a: <https://estimuloseconomicos.cultura.gob.pe/>**
- **Seleccione "Estímulos Económicos para el Libro y el Fomento de la Lectura 2024"**

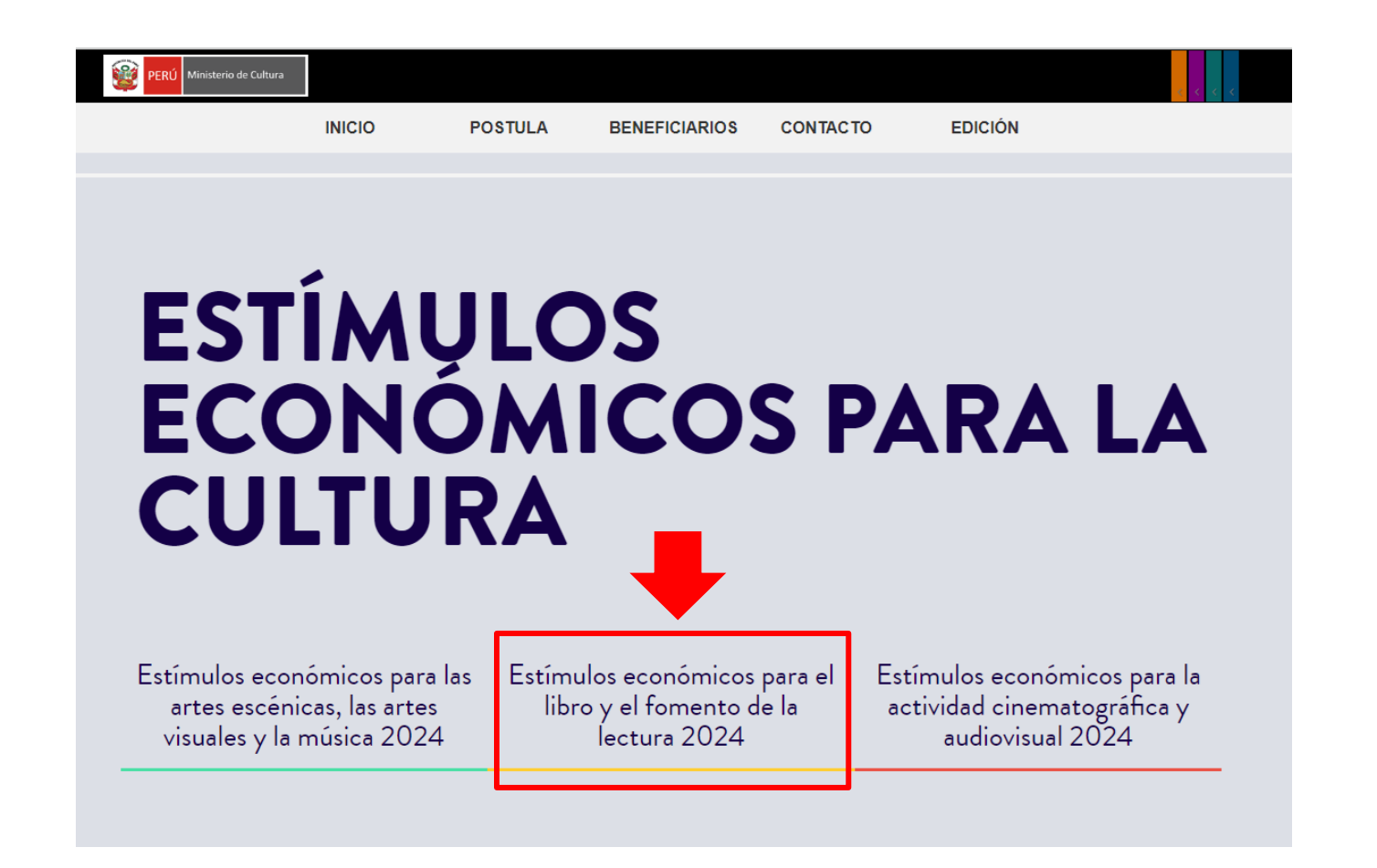

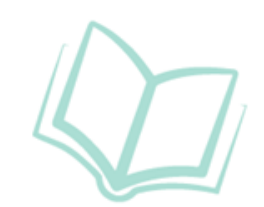

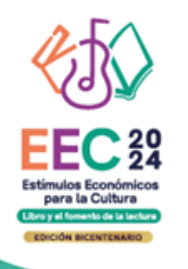

#### **¿CÓMO DESCARGAR LOS DOCUMENTOS DEL CONCURSO? Seleccione el concurso de su interés**

#### Convocatoria Única

[[ Abierto ]] Concurso para la implementación de espacios de lectura descentralizados [[ Cierre de Postulación: 02/05/2024 ]]

[[ Abierto ]] Concurso para la movilidad internacional de agentes vinculados al libro y la lectura hacia pasantías, eventos académicos, festivales o ferias [[ Cierre de Postulación: 02/05/2024 ]]

[[ Abierto ]] Concurso de proyectos para la difusión de libros y autores peruanos [[ Cierre de Postulación: 20/05/2024 ]]

[[ Abierto ]] Concurso de proyectos para la implementación y/o mejora de librerías o puntos de venta de libros [[ Cierre de Postulación: 20/05/2024]]

[[ Abierto ]] Concurso de proyectos para programaciones culturales vinculadas al libro y/o a la lectura en ferias, festivales o eventos académicos [[ Cierre de Postulación: 20/05/2024 ]]

[[ Abierto ]] Concurso para la creación de obras inéditas de narrativa gráfica [[ Cierre de Postulación: 20/05/2024 ]]

[[ Abierto ]] Concurso para la investigación en el ámbito del libro y la lectura [[ Cierre de Postulación: 20/05/2024 ]]

[[ Abierto ]] Concurso de proyectos para el financiamiento de bibliotecas comunales o espacios de lectura [[ Cierre de Postulación: 28/05/2024 ]]

[[ Abierto ]] Concurso de proyectos para el fomento de la lectura y/o de la escritura [[ Cierre de Postulación: 28/05/2024 ]]

[[ Abierto ]] Concurso de proyectos para la publicación de libro único físico y/o digital [[ Cierre de Postulación: 28/05/2024 ]]

[[ Abierto ]] Concurso de proyectos para la publicación y distribución de colecciones o libros para catálogo editorial [[ Cierre de Postulación: 28/05/2024 ]]

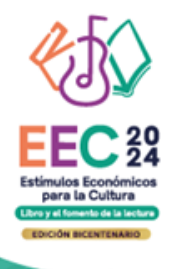

### **¿CÓMO DESCARGAR LOS DOCUMENTOS DEL CONCURSO?**

**Seleccione, descargue y lea las bases del concurso de su interés**

**Descargar Bases y anexos** 

 $\bullet$ 

Descargar Instructivo para postulación virtual Ó

- **Descargar Tutorial de preguntas frecuentes**
- Descargar formato Declaración Jurada Gastos Previos Persona Jurídica (opcional)  $\bullet$

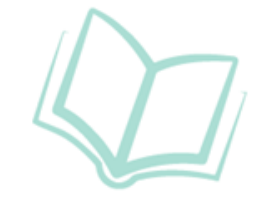

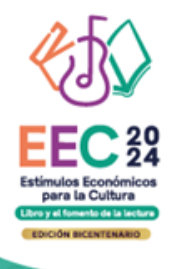

## **¿CÓMO DESCARGAR LOS DOCUMENTOS DEL CONCURSO?**

**Seleccione, descargue y lea el instructivo para la postulación virtual**

- **Descargar Bases y anexos** 
	- Descargar Instructivo para postulación virtual
- **Descargar Tutorial de preguntas frecuentes** O
- Descargar formato Declaración Jurada Gastos Previos Persona Jurídica (opcional)

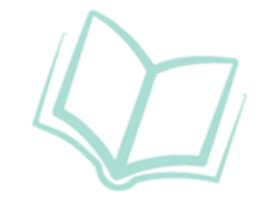

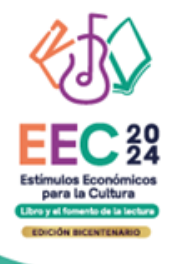

## **¿CÓMO EMPIEZO MI POSTULACIÓN VIRTUAL?**

**Después de revisar las bases del concurso, ingrese por navegador web a la plataforma virtual de trámites del Ministerio de Cultura, siguiendo los pasos indicados en el Instructivo para la postulación virtual**

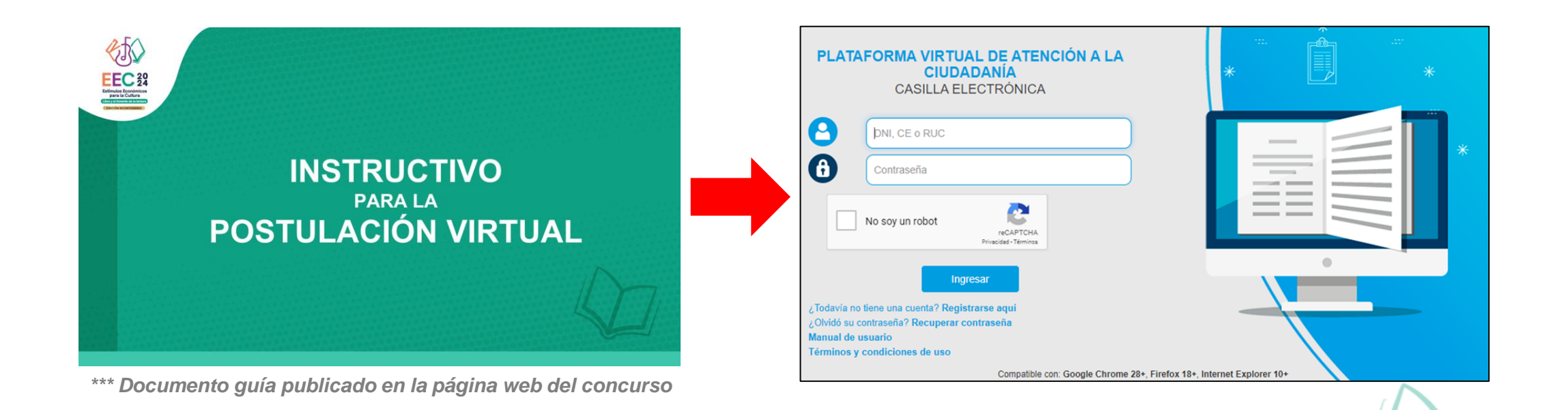

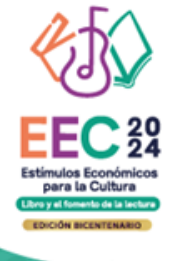

#### **¿QUÉ SECCIONES HAY EN EL FORMULARIO DE POSTULACIÓN VIRTUAL?**

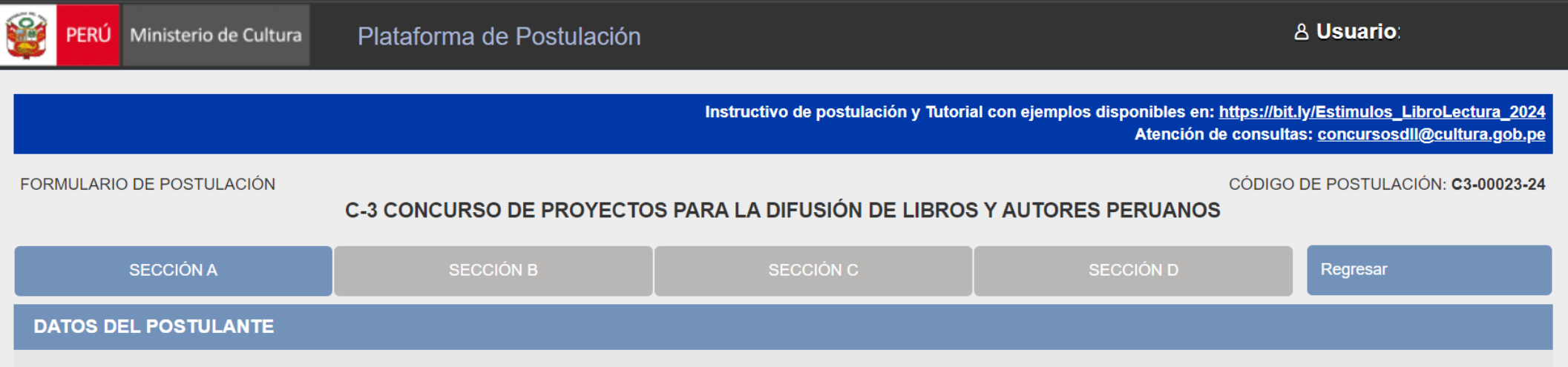

- **SECCIÓN A: Para completar datos del postulante y datos complementarios**
- **SECCIÓN B: Para completar datos del proyecto que postula**
- **SECCIÓN C: Para completar datos del cronograma y presupuesto**
- **SECCIÓN D: Para adjuntar los documentos obligatorios del concurso**

*\*En las diferentes secciones encontrará campos obligatorios y campos opcionales \*Para mayor referencia de las secciones, puede revisar el INSTRUCTIVO publicado:* **<https://bit.ly/49lKtBl>**

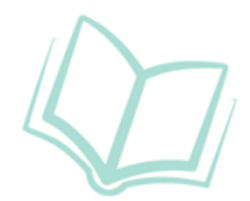

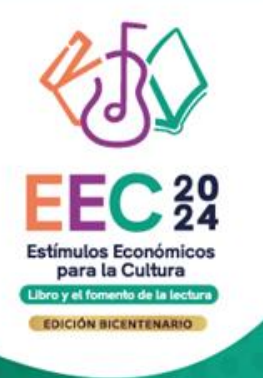

# **PREGUNTAS FRECUENTES SOBRE PUNTOS ESPECÍFICOS DEL FORMULARIO DE POSTULACIÓN VIRTUAL**

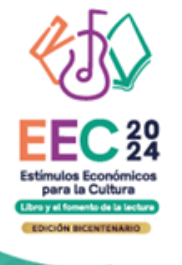

### **SOBRE LA SECCIÓN B DEL FORMULARIO VIRTUAL**

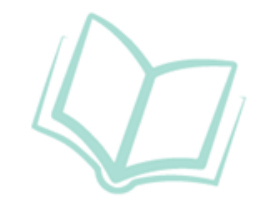

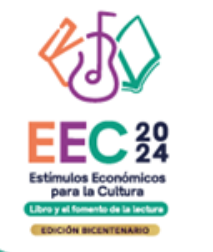

#### **¿PUEDO CAMBIAR EL TÍTULO CON EL QUE REGISTRO MI POSTULACIÓN?**

Efectivamente, el título de tu proyecto puede ser editado desde el mismo formulario de postulación las veces que consideres necesario. Recuerda siempre una vez hecha la actualización, dar click en el botón Guardar.

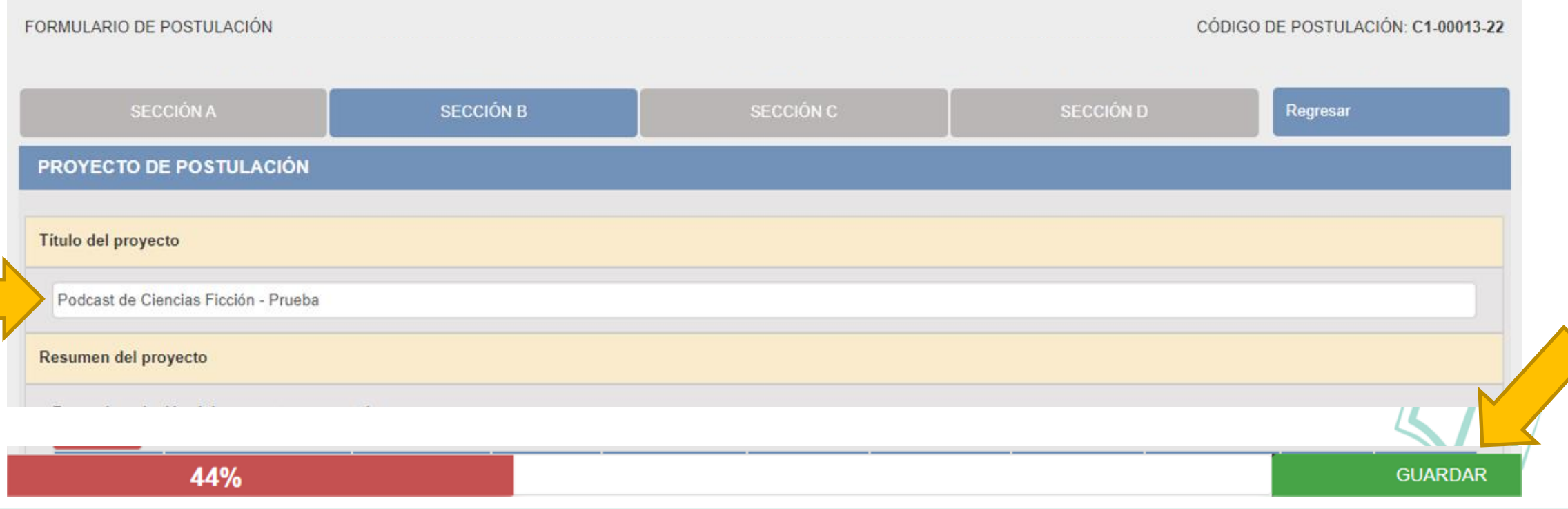

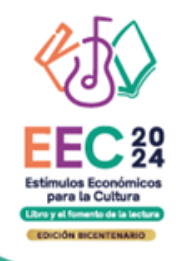

## **¿CUÁNTOS OBJETIVOS DEBERÍA TENER MI PROYECTO?**

El proyecto deberá contar con un **objetivo general** que señale el propósito que se quiere alcanzar o lograr con la iniciativa. Recuerde que deberá ser claro, realizable y medible.

Respecto a los **objetivos específicos**, se recomienda que no sean mas de tres. Recuerde que son las acciones concretas o necesarias para al alcanzar el objetivo general, en ese sentido deberán ser también concretos, medibles y coherentes con el objetivo general.

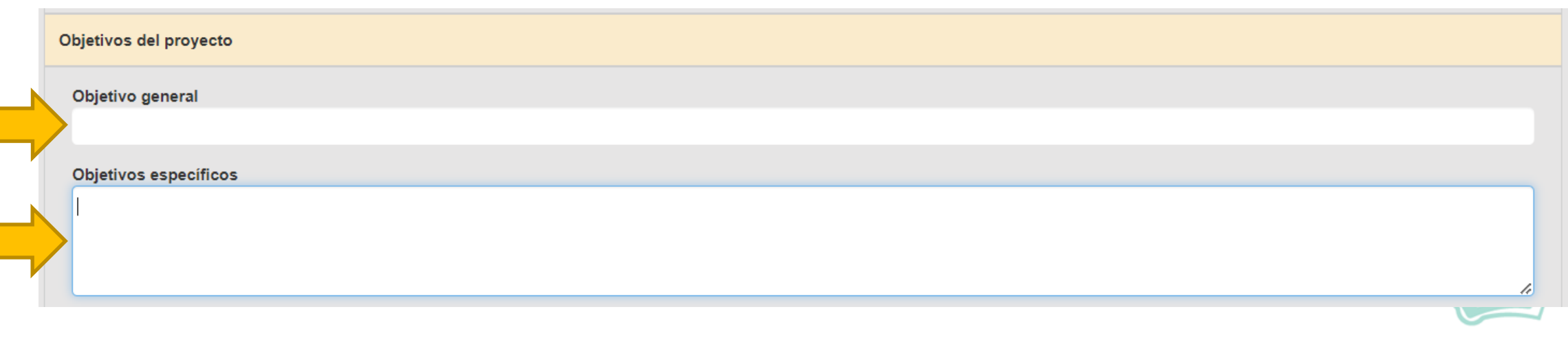

# **¿CUÁNTAS ACTIVIDADES DEBERÍA CONTEMPLAR EN MI PROYECTO?**

Las bases no establecen un mínimo o máximo respecto a la cantidad de actividades que deben contemplar los proyectos, no obstante, recomendamos reflexionar respecto a las acciones o tareas que deberá llevar a cabo para concretar cada uno de los objetivos específicos propuestos, ordenarlos secuencialmente, y describirlos de la mejor manera posible.

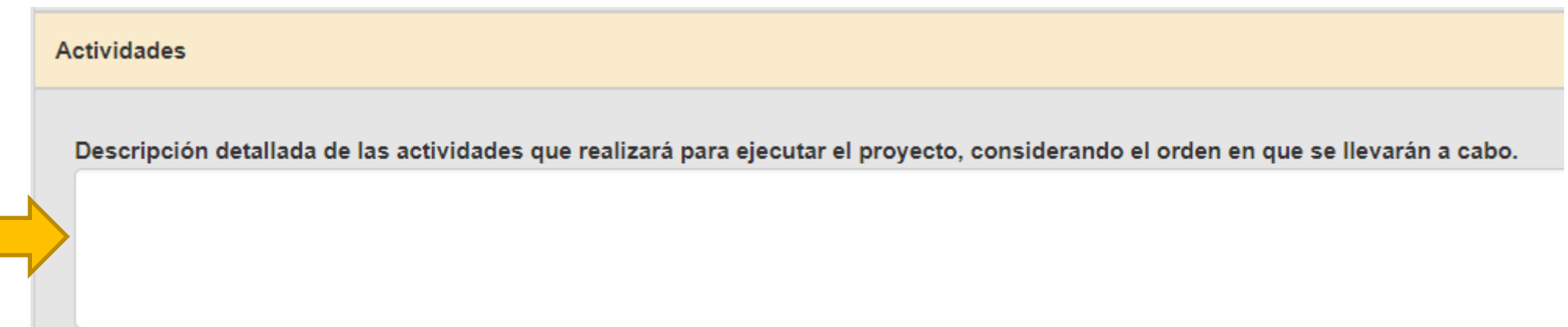

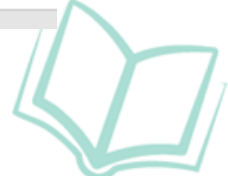

### **¿CÓMO COMPLETAR EL PUNTO "RESULTADOS ESPERADOS"?**

El campo resultados se vincula con el campo de objetivos específicos. En ese sentido, la cantidad de resultados estará en función a la cantidad de objetivos específicos que haya considerado, estableciendo también su indicador y la meta que se propone alcanzar.

Luego de redactar los datos solicitados en cada campo, haga clic en el botón **"Grabar"**

Repita el procedimiento para ingresar la información del siguiente resultado.

#### **Resultados esperados** Indique de qué forma plantea medir los resultados o logros del proyecto, tomando como referencia los objetivos específicos del mismo. Para elaborar este punto debe tomar en cuenta la siguiente tabla: AGREGAR INFORMACIÓN **OBJETIVOS ESPECÍFICOS INDICADORES CUALITATIVOS Y/O CUANTITATIVOS META** Elimina **Editar** No hay registros disponibles Resultados esperados OBJETIVO ESPECÍFICOS Copie aquí solo un (1) objetivo específico indicado en el punto "Objetivos del proyecto". En un siguiente registro, copie el otro objetivo específico, y así con todos los demás. INDICADORES CUANTITATIVOS Y/O CUALITATIVOS Señale de qué manera propone medir el logro o cumplimiento del objetivo específico propuesto. Puede proponer indicadores cuantitativos y/o indicadores cualitativos **META** Indique el logro que espera alcanzar al finalizar el proyecto, en función de los indicadores propuestos. Grabar Cancelar

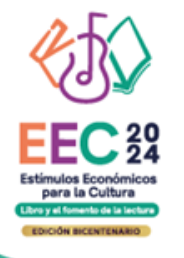

### **¿CÓMO COMPLETAR EL PUNTO "RESULTADOS ESPERADOS"?**

#### **El sistema le permite editar o eliminar la información ingresada en la tabla de resultados:**

#### **Resultados esperados**

Indique de qué forma plantea medir los resultados o logros del proyecto, tomando como referencia los objetivos específicos del mismo. Para elaborar este punto debe tomar en cuenta la siguiente tabla:

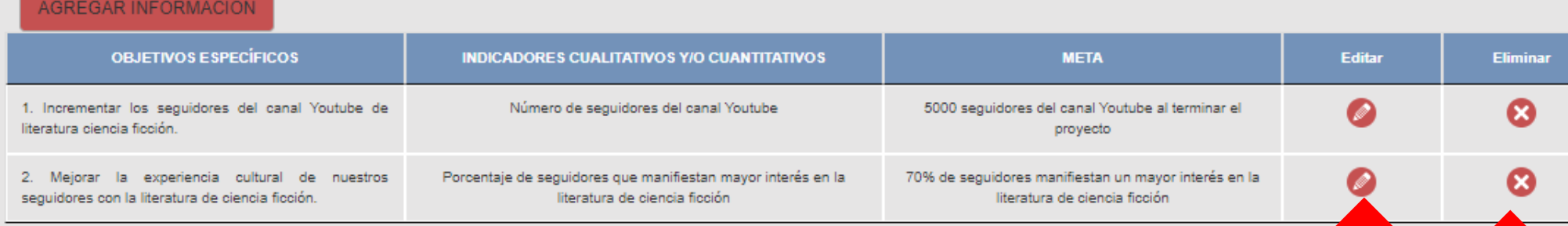

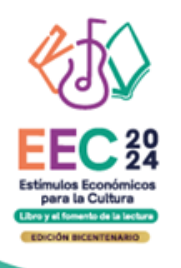

#### **¿CÓMO COMPLETAR EL PUNTO "RESULTADOS ESPERADOS"?**

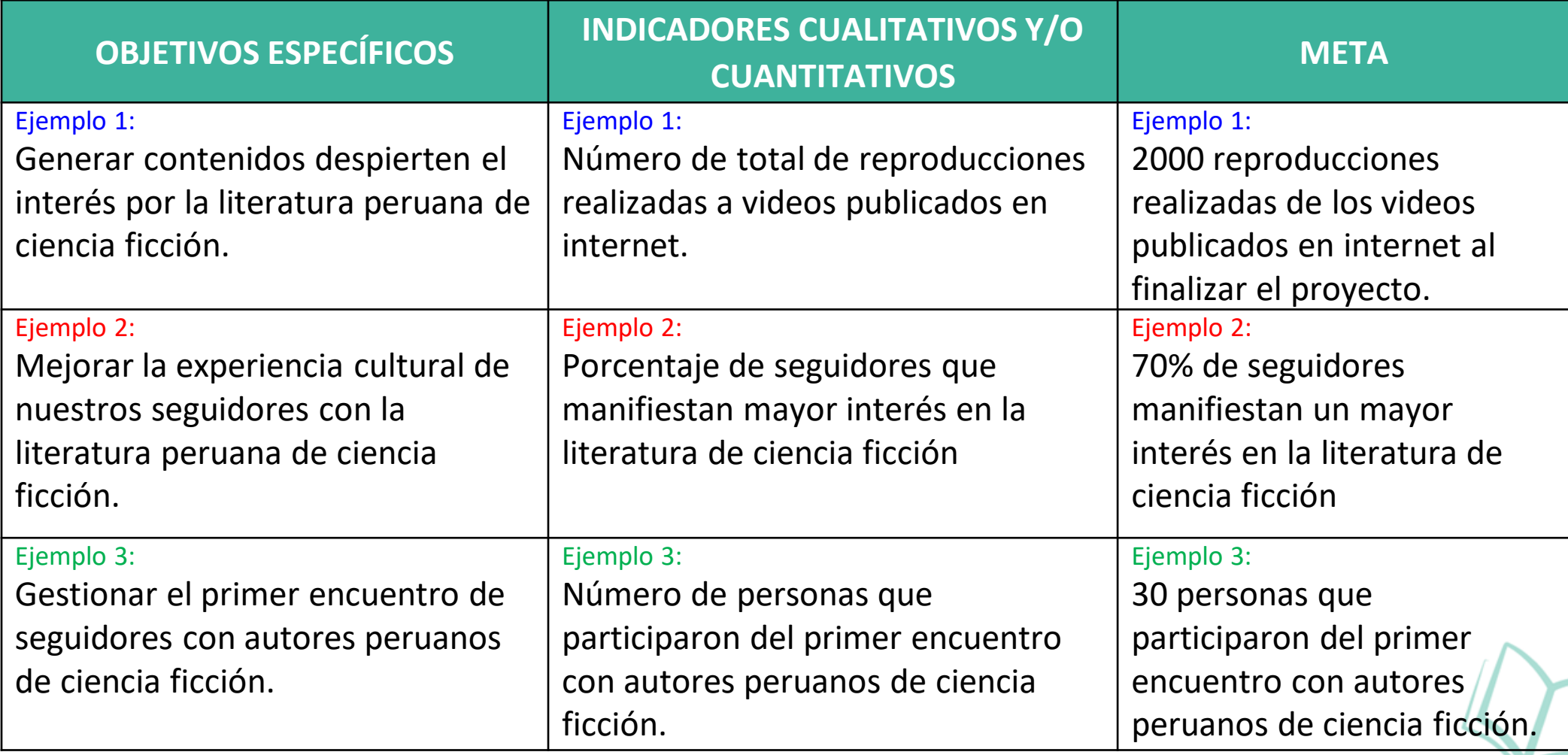

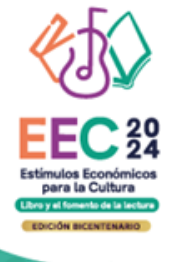

### **SOBRE LA SECCIÓN C DEL FORMULARIO VIRTUAL**

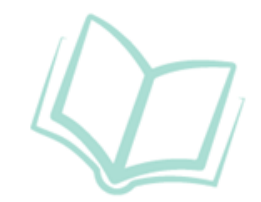

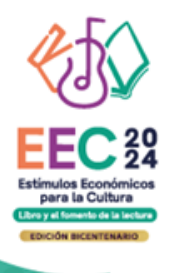

#### **Este punto se encuentra en la Sección C del formulario de postulación virtual**

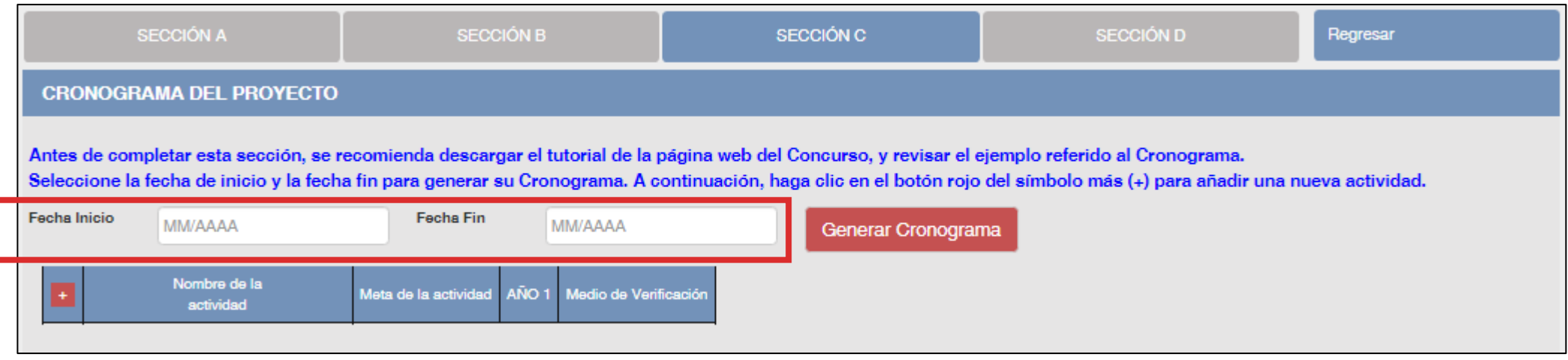

- El formato de los campos para ingresar fechas de inicio <sup>y</sup> fin es **MES <sup>y</sup> AÑO**
- **Fecha Inicio:** Puede ser **<sup>a</sup> partir del mes 09/2024** en adelante (posterior <sup>a</sup> la fecha de declaración de beneficiarios de este concurso)
- **Fecha Fin:** Máximo hasta el mes **12/2025**
- **Cantidad máxima de meses** del cronograma de este concurso: **<sup>8</sup> meses**

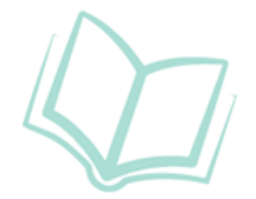

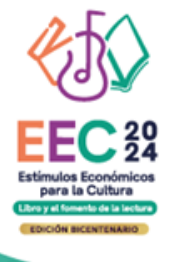

**Luego de que haya ingresado el rango de fechas (inicio y fin), debe dar clic al botón rojo "GENERAR CRONOGRAMA" para que su configuración de meses se muestre en la tabla inferior. Recomendamos seguir los siguientes pasos:**

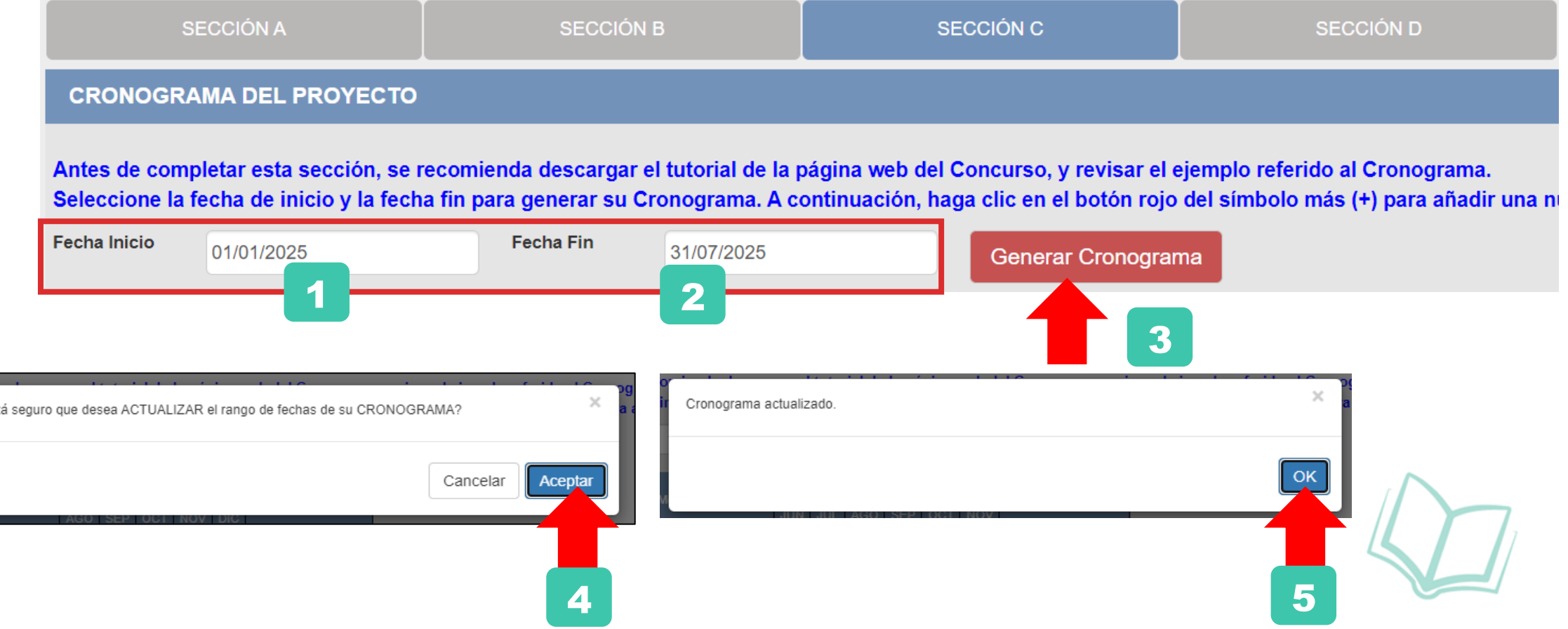

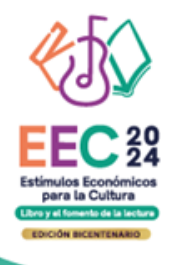

**La cantidad de meses que haya configurado en su rango de fechas se mostrará en la tabla del cronograma** 

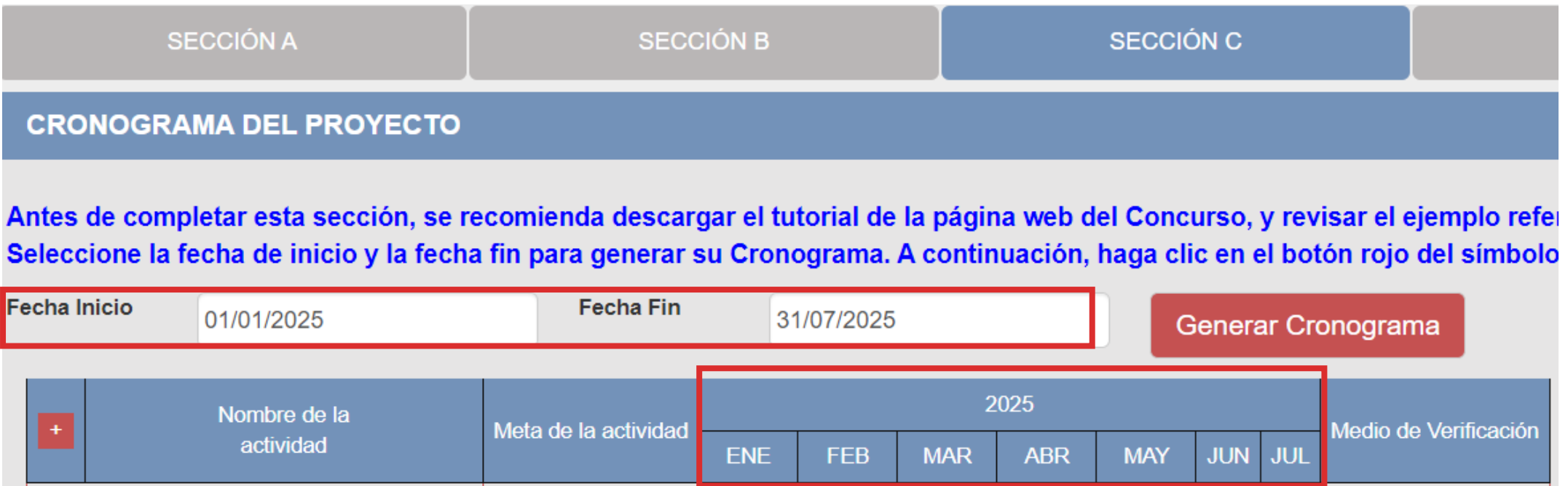

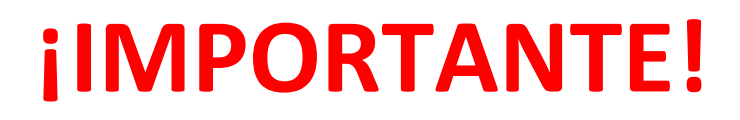

Los ejemplos de cronograma que se muestran a continuación son **SOLO REFERENCIALES**. El postulante debe estructurar su formato de cronograma de acuerdo a la naturaleza del proyecto que postula y a las actividades que éste requiera.

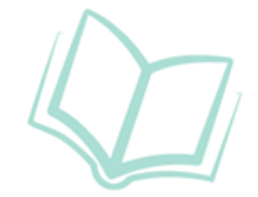

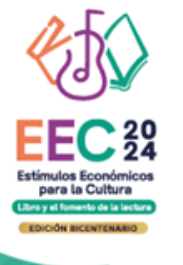

- **1. Seleccione el símbolo más (+) para agregar actividades al cronograma**
- **2. Aparecerá una ventana flotante para que redacte la información de cada actividad del proyecto de postulación**

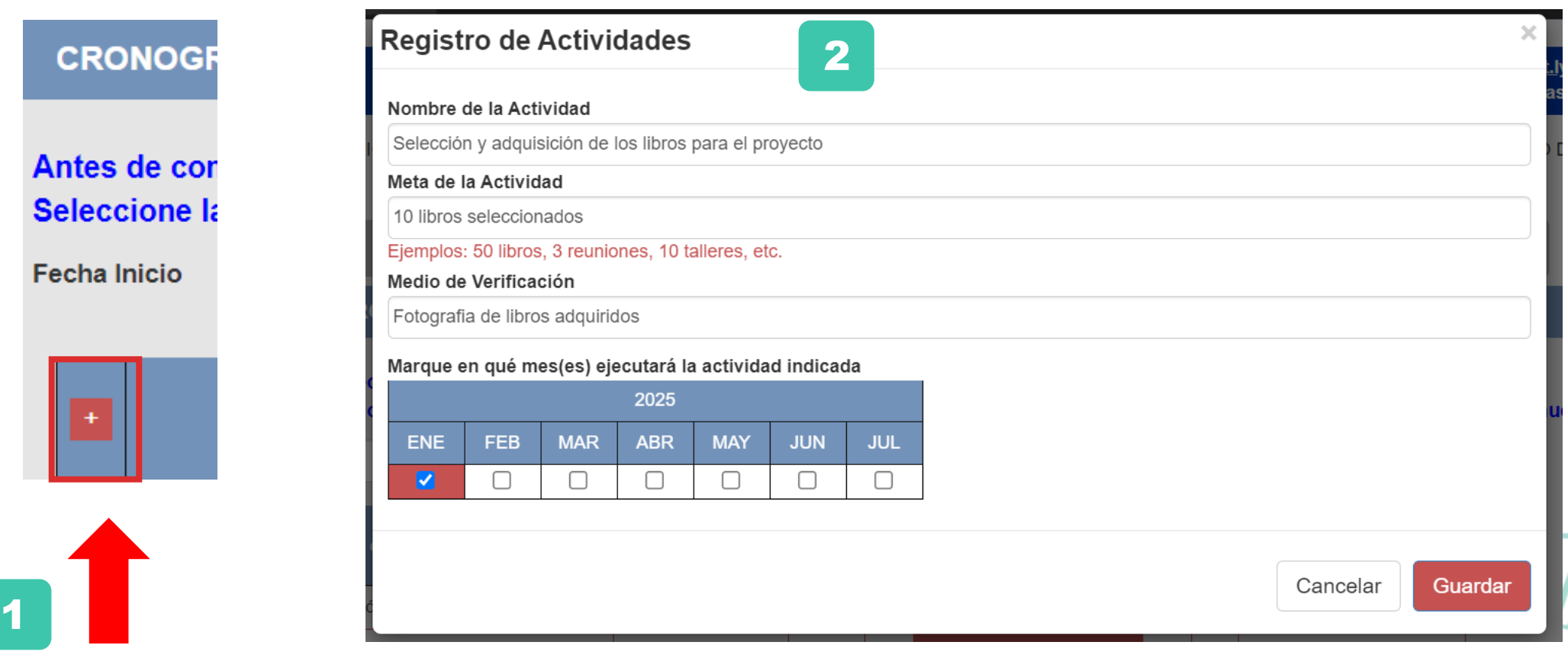

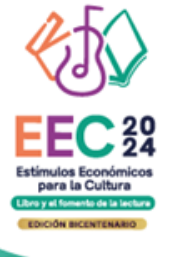

#### **El sistema le permite editar (ícono lápiz) o eliminar (ícono X) la información ingresada en la tabla del cronograma**

**CRONOGRAMA DEL PROYECTO** 

Antes de completar esta sección, se recomienda descargar el tutorial de la página web del Concurso, y revisar el ejemplo referido al Cronogram Seleccione la fecha de inicio y la fecha fin para generar su Cronograma. A continuación, haga clic en el botón rojo del símbolo más (+) para aña

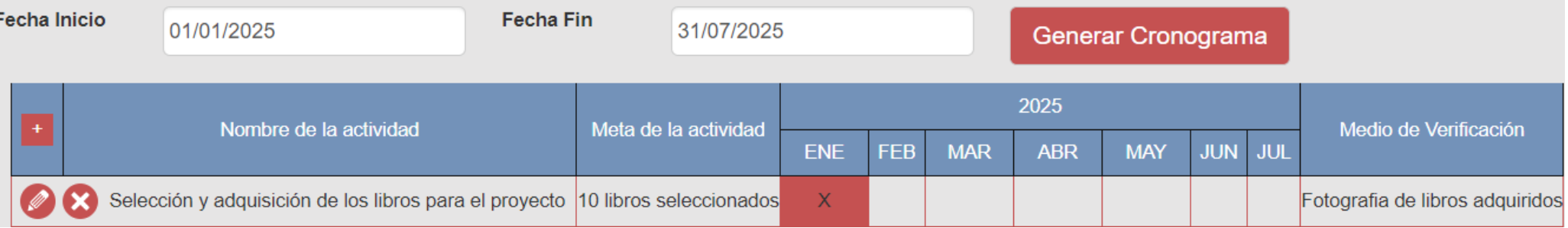

**Para seguir agregando actividades a la tabla del cronograma debe dar clic en el ícono más (+)** 

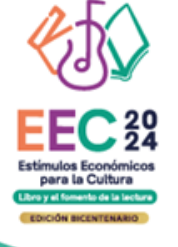

#### **EJEMPLO DE CRONOGRAMA**

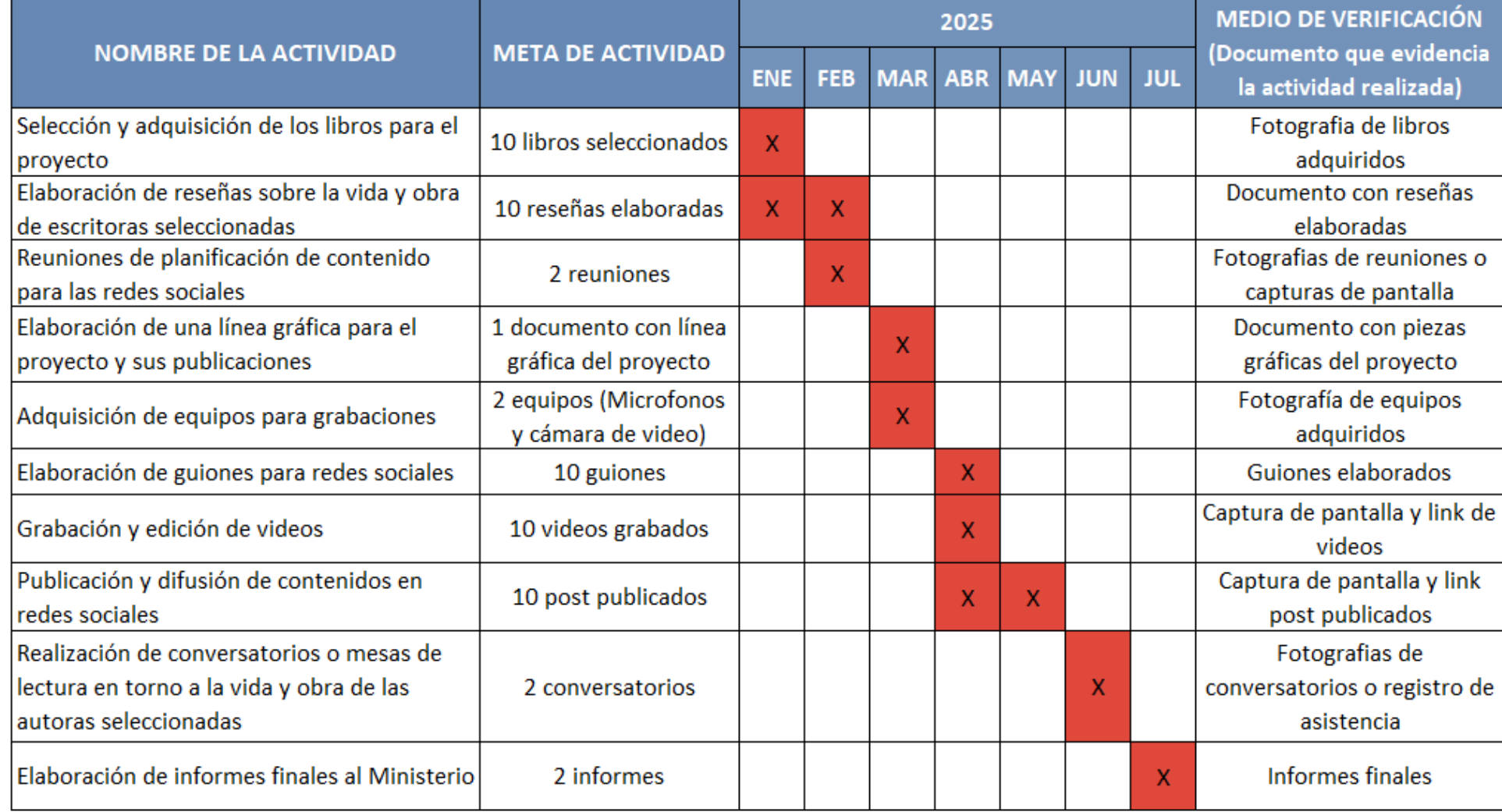

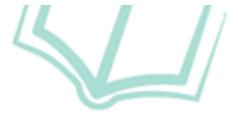

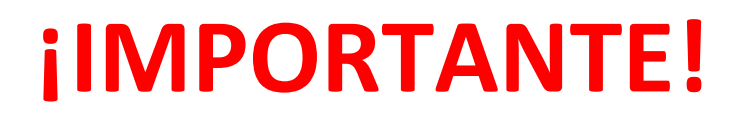

Los ejemplos de presupuesto que se muestran a continuación son **SOLO REFERENCIALES**. El postulante debe estructurar su formato de presupuesto de acuerdo a la naturaleza del proyecto que postula y a las actividades que éste requiera.

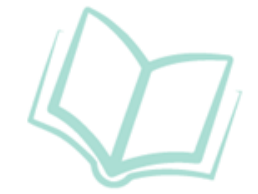

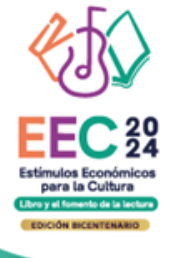

#### **¿CÓMO COMPLETAR EL PUNTO "PRESUPUESTO"?**

- **Este punto se encuentra en la Sección <sup>C</sup> del formulario de postulación virtual**
- **El sistema completa el presupuesto automáticamente con las mismas actividades que ingresó en su cronograma, para que exista coherencia**
- **Seleccione el símbolo más (+) para ingresar los gastos que componen cada actividad**
- **Aparecerá una ventana flotante para registrar los gastos de cada actividad**

#### PRESUPUESTO DEL PROYECTO

Antes de completar esta sección, se recomienda descargar el tutorial de la página web del Esta sección de Presupuesto le mostrará las mismas actividades que incluyó en la secció los gastos que componen cada actividad.

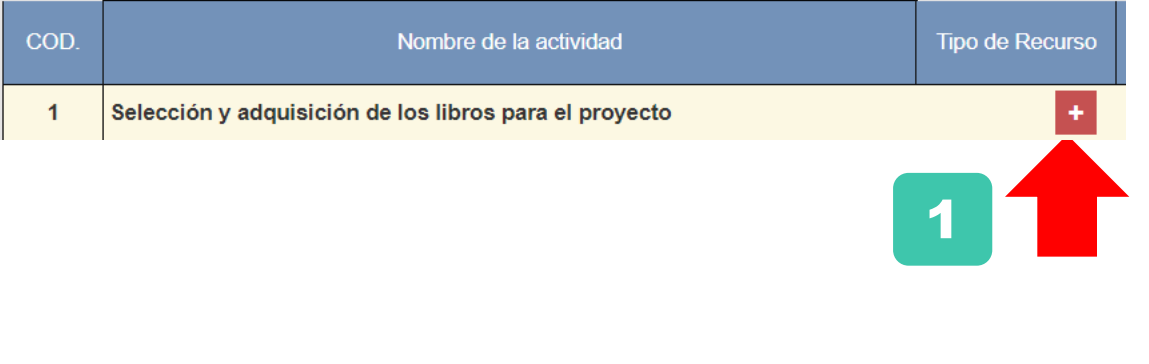

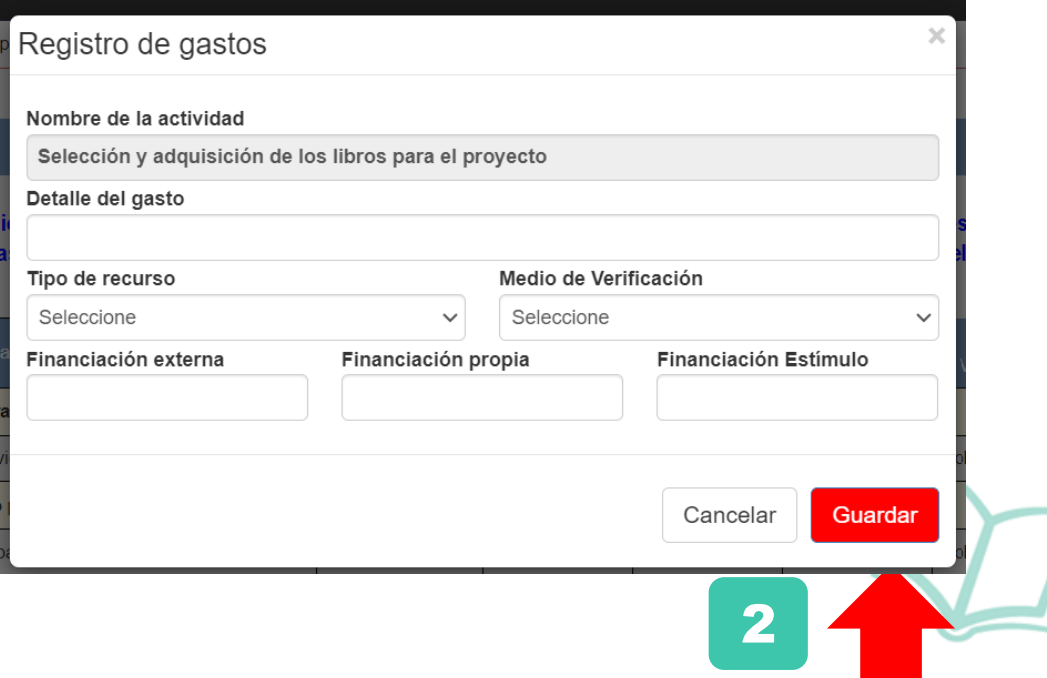

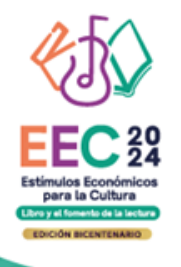

#### **¿CÓMO COMPLETAR EL PUNTO "PRESUPUESTO"?**

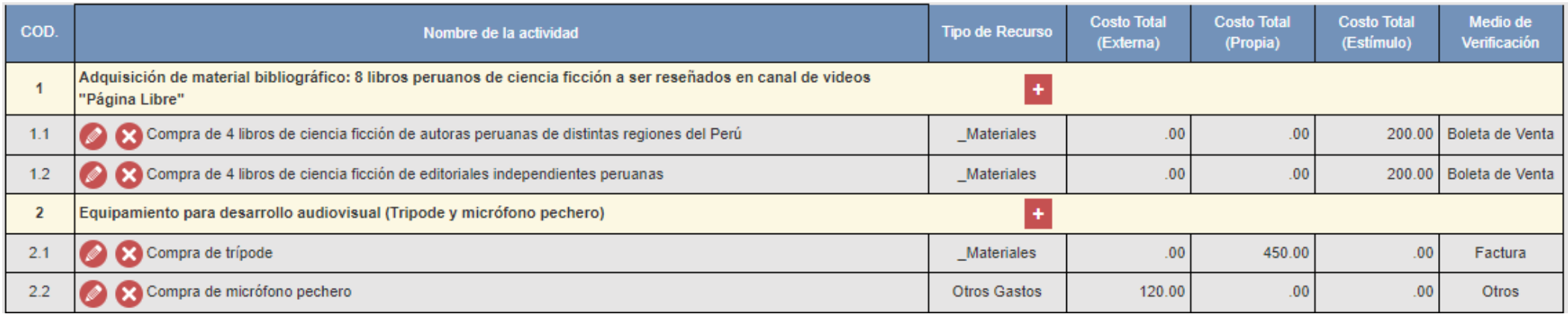

Al completar el presupuesto debe tener en cuenta lo siguiente:

- **Columna Costo Total (Estímulo):** La sumatoria total NO puede estar en cero soles (S/ 0.00)
- **Columna Costo Total (Estímulo):** Los montos deben ser números enteros (NO deben tener decimales). Ejemplo: Ingresar **S/600** // **NO** ingresar **S/600.25**
- TODAS las actividades deben tener una fuente de financiamiento (sea propia, externa <sup>o</sup> estímulo)
- Para este concurso, la sumatoria de todos los montos de la columna Costo Total (Estímulo) puede ser:
- Para la **difusión de libros y/o autores peruanos con derechos liberados o descatalogados**: hasta S/12,000.00 (doce mil soles)
- Para la **difusión de libros y/o autores peruanos de circulación vigente:** hasta S/16,000.00 (dieciséis mil soles)
- Para la **divulgación de documentos científicos y/o académicos:** hasta S/16,000.00 (dieciséis mil soles)

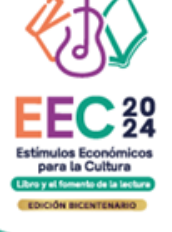

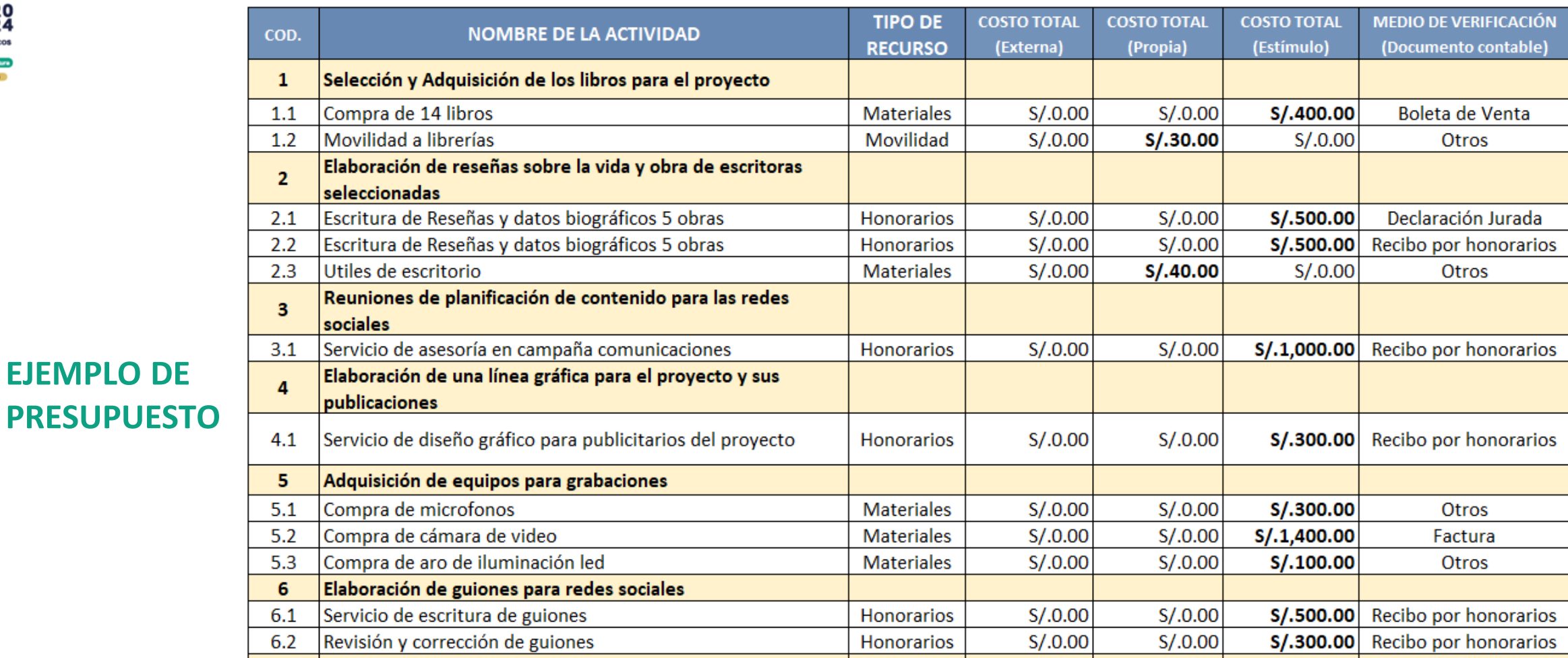

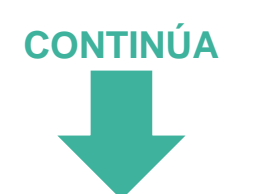

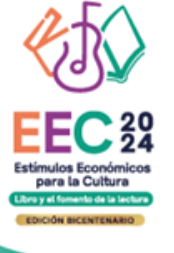

**EJEMPLO DE** 

**PRESUPUESTO**

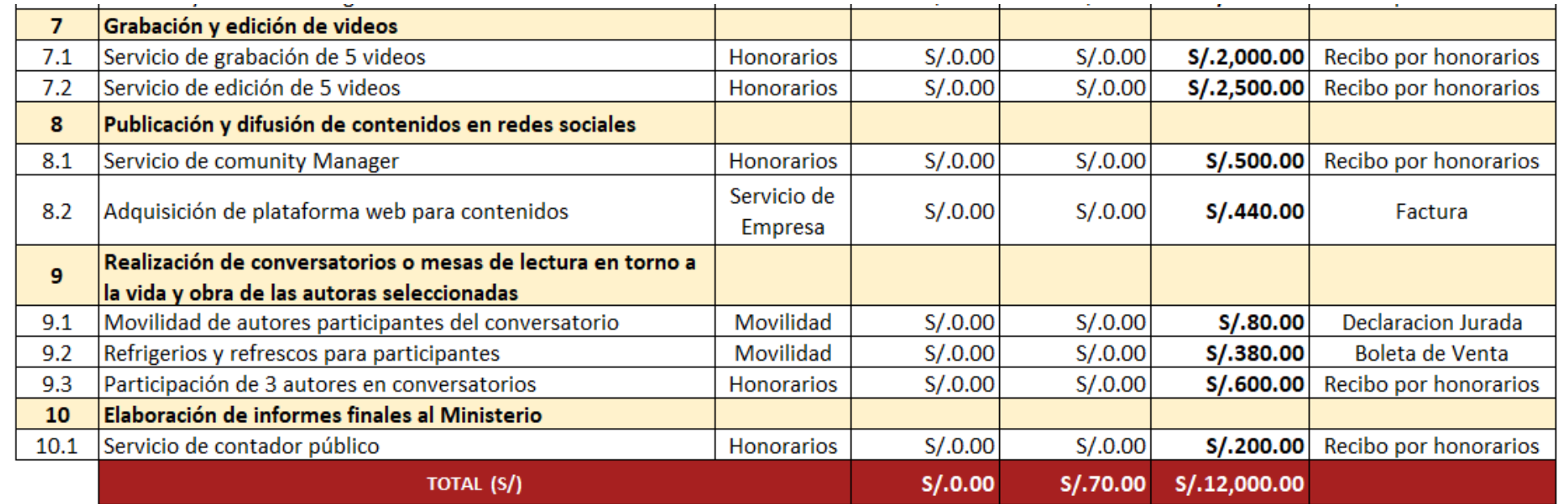

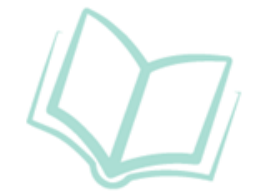

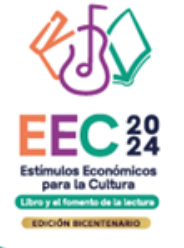

#### **RECOMENDACIONES PARA EL PRESUPUESTO**

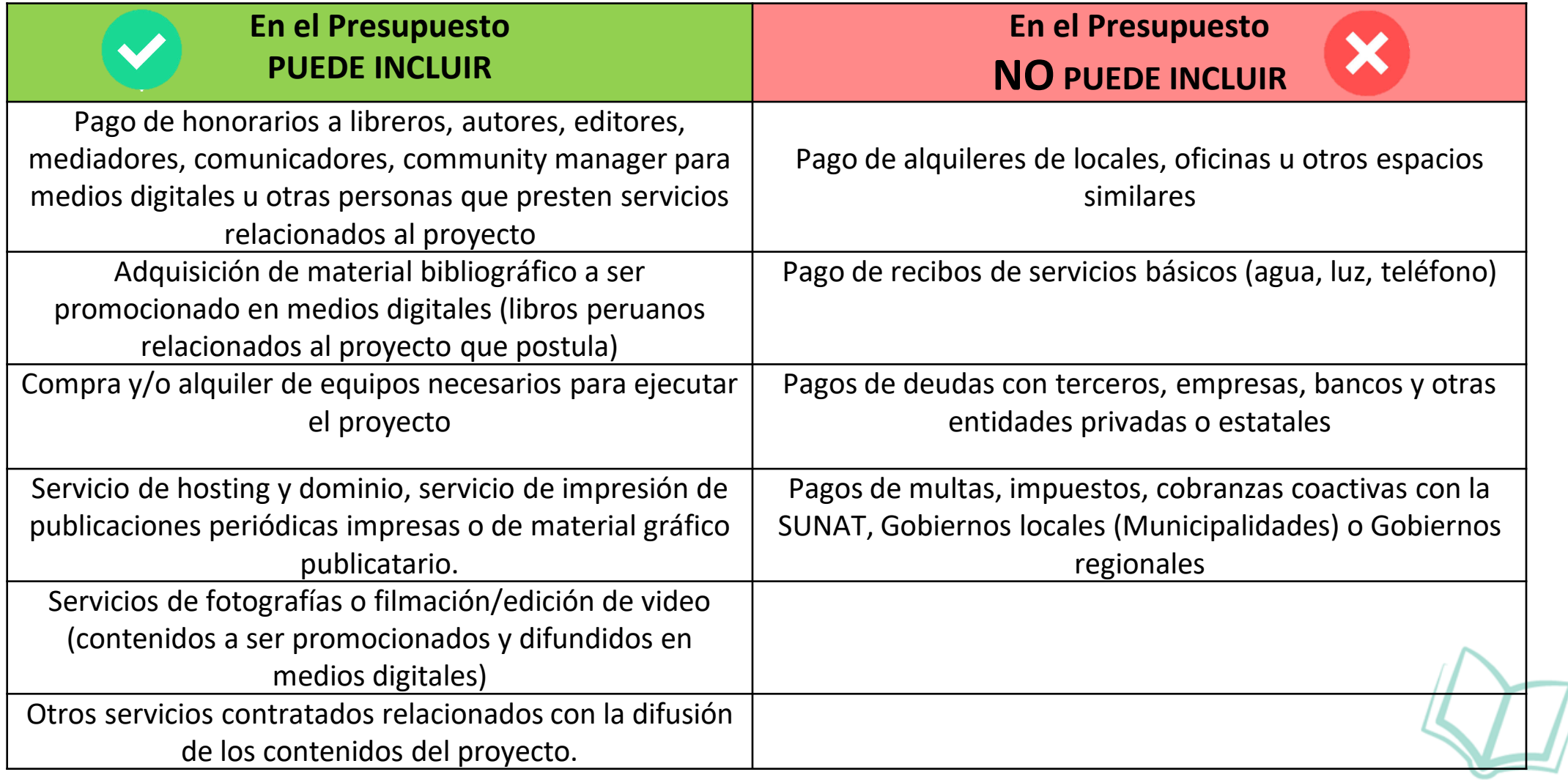

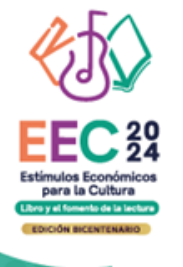

### **SOBRE LA SECCIÓN D DEL FORMULARIO VIRTUAL**

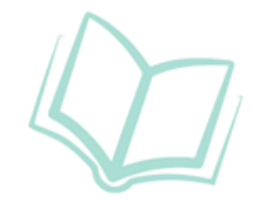

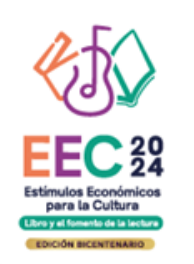

#### **DOCUMENTOS OBLIGATORIOS**

**Sección D:** Adjuntar al formulario virtual los siguientes documentos:

- **CV documentado del postulante (solo para persona natural)**
- **Portafolio de la organización que postula (solo para persona jurídica)**
- **Carnet de extranjería vigente (solo para postulantes extranjeros)**

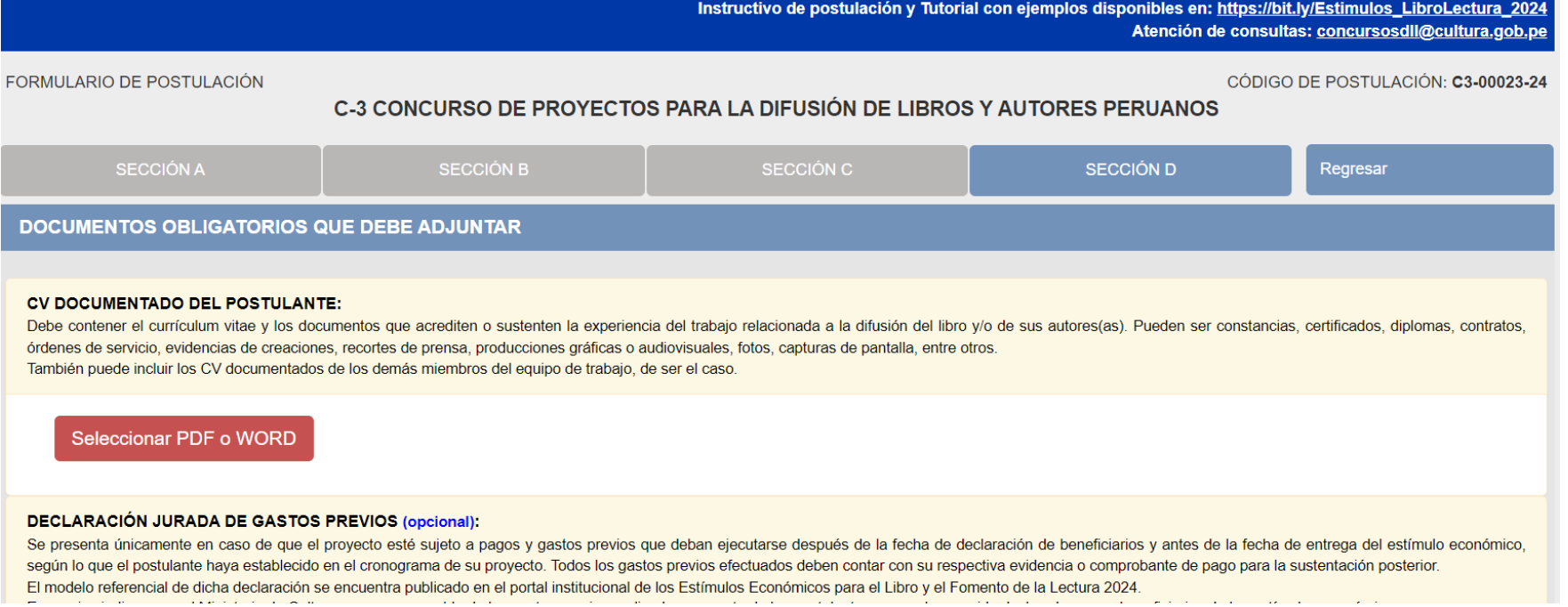

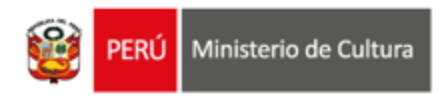

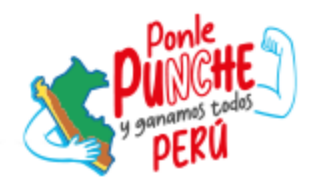

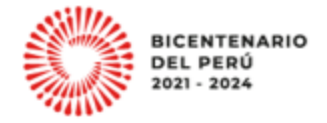

### **Área de concursos Dirección del Libro y la Lectura Ministerio de Cultura 01 618 9393 anexo 2647**